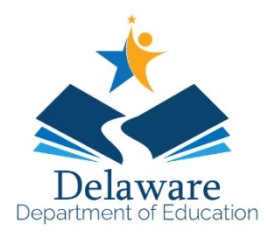

**Directions for Accessing the ELA and Math Practice Tests**

## **Overview of the Practice Tests:**

The Practice Tests allow educators and students to experience a full grade-level assessment and gain insight into the assessment. The practice tests mirror the summative assessment. Each grade-level assessment includes a variety of question types and difficulties— approximately 30 items each in ELA and mathematics—as well as an ELA and mathematics performance task for grades 3–8. The practice test also includes a comprehensive reflection of embedded universal tools, designated supports, and accommodations.

<https://de.portal.cambiumast.com/students.html>

**1. Click on Practice Tests**

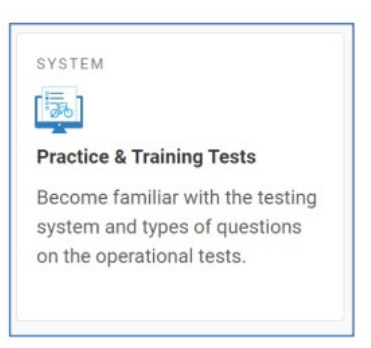

2. **If you want** *to sign in with your child's ID*, **click on Guest User (it will turn off guest) and you can enter your child's name and ID.** This will allow your child to receive embedded accommodations. If you want to go into the practice test as a guest, use the green *Sign In* button.

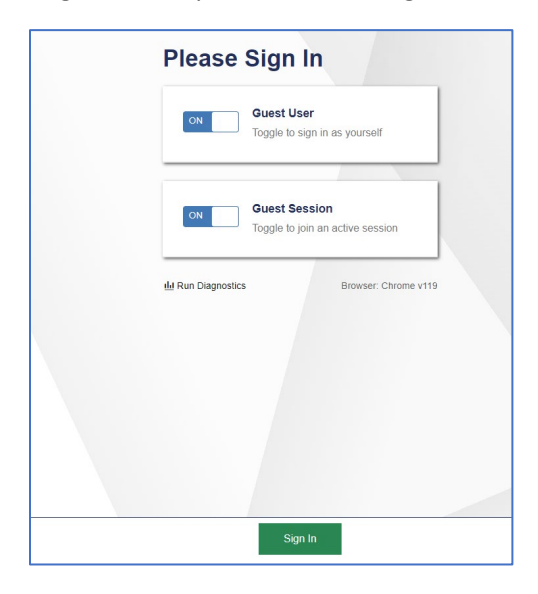

**3. If you sign in as a** *guest***, you will need to choose a grade level.**

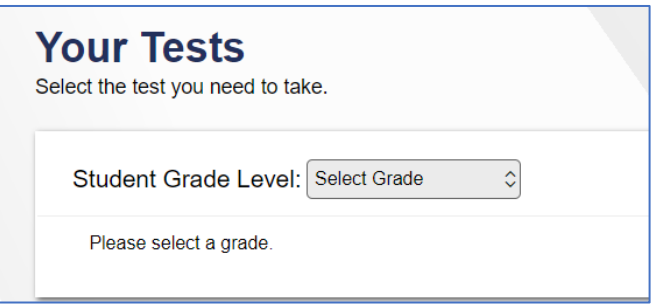

**Once you choose a grade level you can select either practice or training test.** 

- The practice tests mirror the summative assessment. Each grade-level assessment includes a variety of question types and difficulties— approximately 30 items each in ELA and mathematics—as well as an ELA and mathematics performance task (PT) for each of the grades 3–8.
- **The training test** will help students and educators to quickly familiarize themselves with the software and navigational tools available on the summative test. The training tests are organized by grade-bands – grades 3-5 and grades 6-8. Each test contains 14 to 15 questions. On the student Training Test site, the questions were selected to provide students with an opportunity to practice a range of question types. The training tests do not contain performance tasks (PTs). There is only a Training test when logging into grades 3 and 6 due to the grade-band structure.

Both the practice tests and the training tests include all embedded universal tools, designated supports, and accommodations except speech-to-text. Note that the speech-to-text accommodation is only accessible when students are logged into a proctored test session. Students that need to take the Spanish form for the Mathematics test and have text-to-speech accommodation will have access to Spanish text-to-speech when both supports are set.

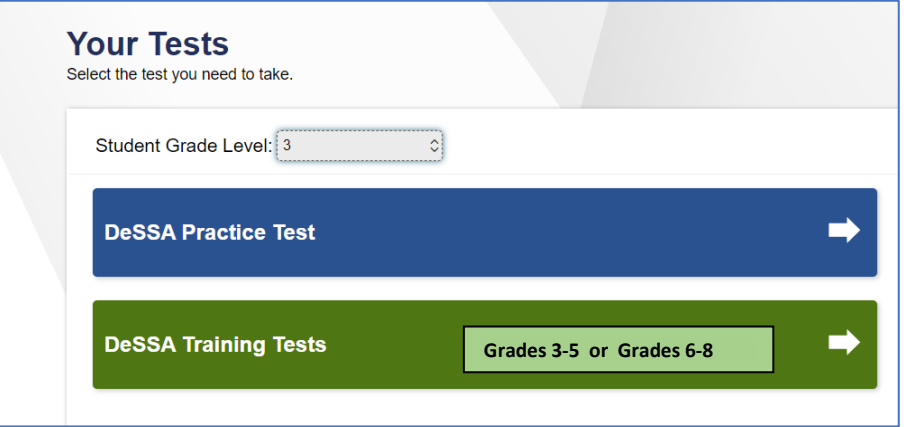

4. When selecting the **Practice Test**, you will need to select one of the two component tests that make up each subject test (ELA or Mathematics) [Students take both parts for the State Assessment]. You will select either the ELA or Mathematics Practice test, which is equivalent to the summative Computer Adaptive Test (CAT) component, or the ELA or Mathematics Performance Task test. The Performance Task questions will include short-answer questions on the Mathematics test and an essay question on the ELA test.

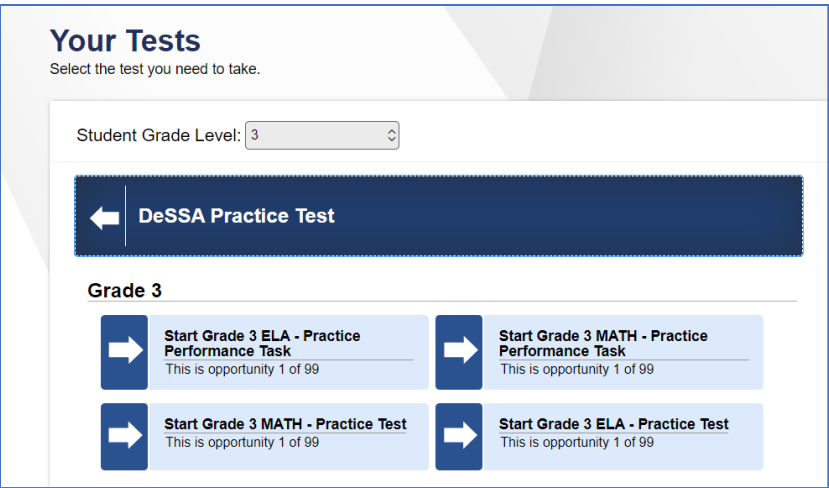

5. If your child doesn't need accommodations, then click the green *Select* button with no selections. If you want to choose the settings appropriate for your child to try out based on their needs, then select them and click on the green *Select* button:

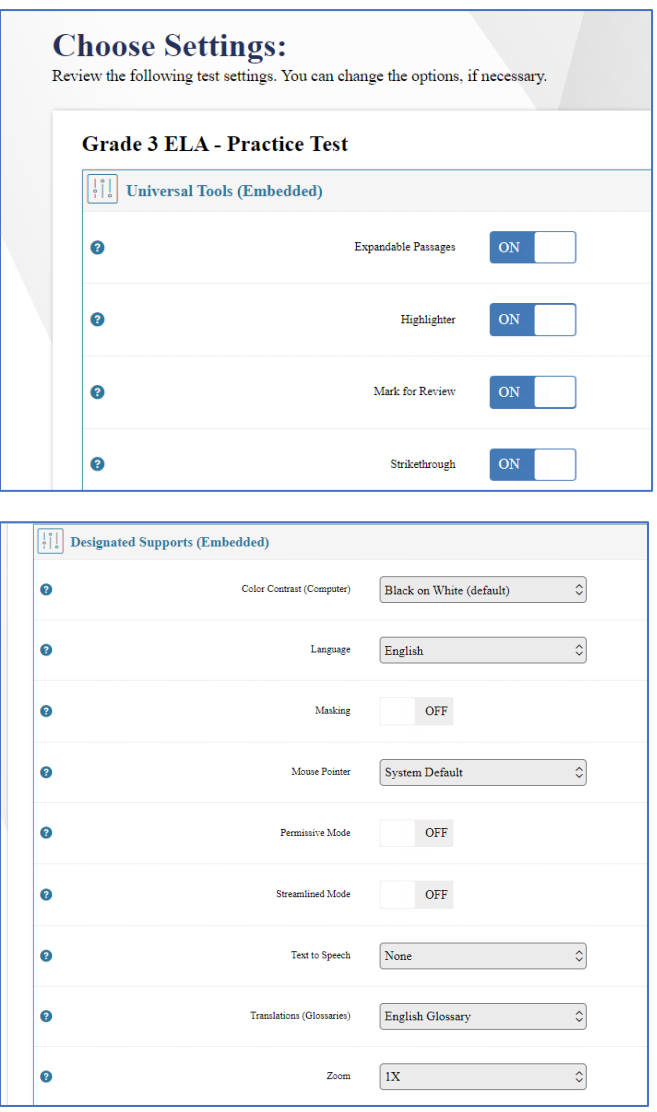

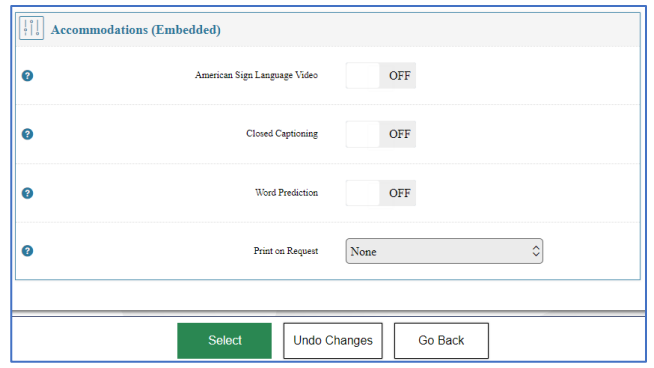

6. Next, you will be asked to check your audio and video.

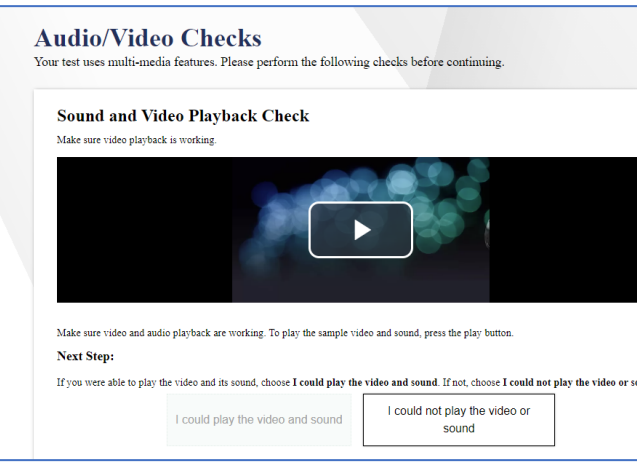

7. You can view the test settings you chose and visit the Help Guide if you are unsure about the settings you chose.

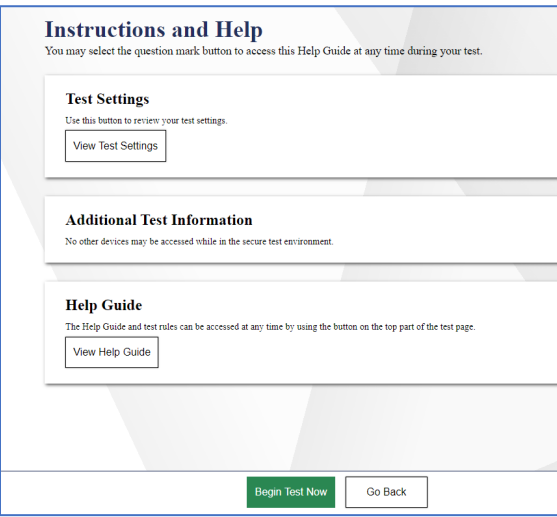

8. Then, *begin* the test.

 **NOTE: On the Practice tests and State Assessments, students will be required to respond to all test items on a page before going to the next page. Some pages contain multiple test items.**